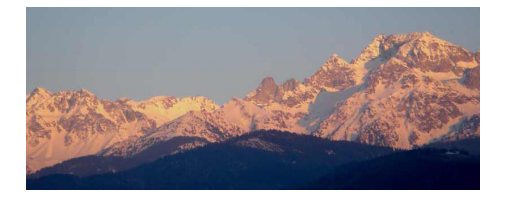

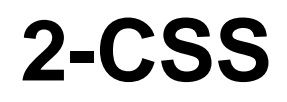

- 2nde : SNT - 1-le Web -

Date de mise en ligne : mercredi 24 avril 2019

**Copyright © www.mesmaths.com - Tous droits réservés**

# **pourquoi ?**

La page HTML n'a pas été conçu pour gérer la mise en page (c'est possible, mais c'est une mauvaise pratique). Le HTML s'occupe uniquement du contenu (texte, images, liens, etc.)

Pour tout ce qui concerne la mise en page et l'aspect « décoratif » (on parle du « style » de la page), on utilisera le **CSS** (**Cascading Style Sheets**).

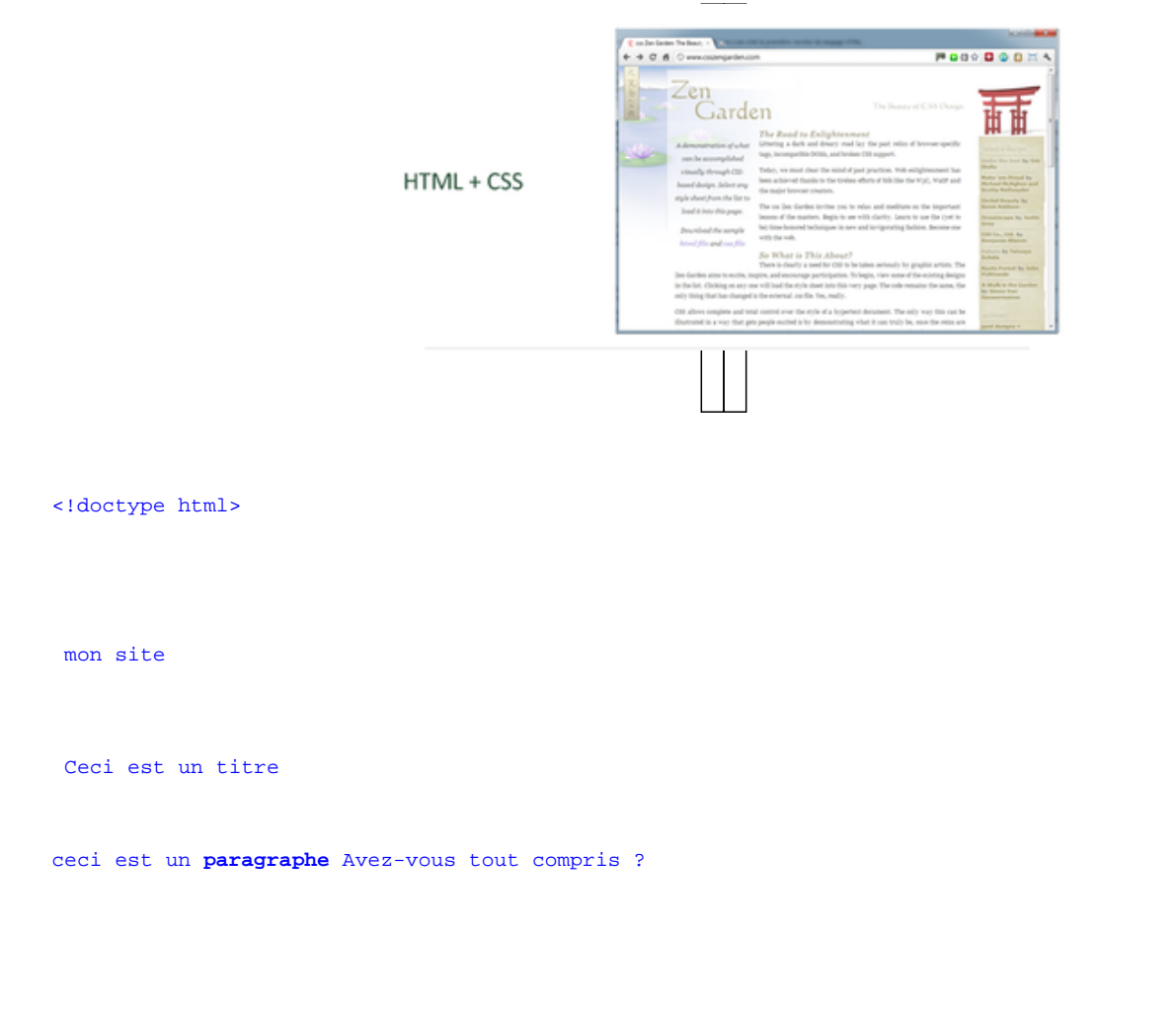

Si on saisit ce code sur une page (comme on l'a fait lors des séances précédentes) cela donne ...

... vous constatez que le contenu y est, mais on reste sur sa fin pour ce qui concerne la mise en page !

#### **résultat**

# Ceci est un titre

ceci est un paragraphe Avez-vous tout compris ?

# **un peu de style !**

Téléchargez et enregistrez ces deux documents dans votre espace de travail :

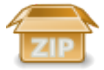

Il reprend le document .html précédent et le document .[css ci-de](https://www.mesmaths.com/IMG/zip/html_css.zip)ssous :

```
h1
 {
 text-align: center;
 background-color: red;
 }
 p
 {
 font-family:Verdana;
 font-style: italic;
 color: green;
 }
```
Pour l'instant le CSS n'est pas appliqué à la page html ; pour ce faire, il faut modifier le code HTML en ajoutant une ligne qui va permettre d'associer le code CSS à notre page de la manière suivante :

à saisir entre les balises ......

Faites ce travail et observez la nouvelle page ... un peu plus stylée !

# **résultat**

ceci est un paragraphe Avez-vous tout compris ?

# **plus de styles !**

**Complétez** le code CSS sur votre fichier style.css avec :

```
#para_1
 {
 font-style:italic;
 color: blue;
 }
```
**Modifiez** une ligne du code HTML de votre page de la manière suivante :

```
ceci est un paragraphe Avez-vous tout compris ?
```
Testez votre code à l'aide d'un navigateur web. Que s'affiche-t-il dans la fenêtre ?

# **résultat**

Ceci est un titre

ceci est un paragraphe Avez-vous tout compris ?

# **image**

Insérez une image dans votre code html et ajoutez à votre fichier style.css le code suivant :

Img {

```
 position: absolute;
top:100px;
left:30%;
width:300px;
padding:10px;
margin:20px;
border:2px solid blue;
}
```
Testez votre page html à l'aide d'un navigateur web :

- que s'affiche-t-il dans la fenêtre ?
- que remarquez-vous si vous agrandissez ou diminuez la taille de la fenêtre du navigateur ?

réponses

On obtient :

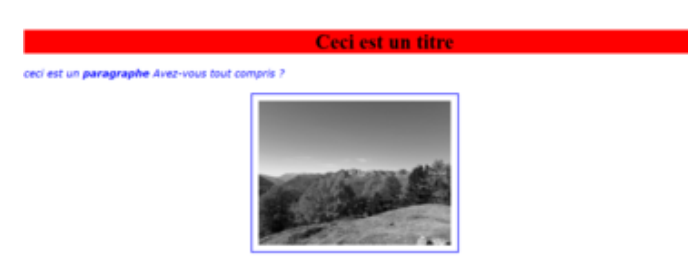

Si on modifie la taille de la fenêtre du na[vigateur, l'image conserve sa taille \(300 pixels\) mais elle sa po](https://www.mesmaths.com/IMG/png/im6.png)sition s'adapte en largeur car elle a été réglée par un pourcentage (30 %)

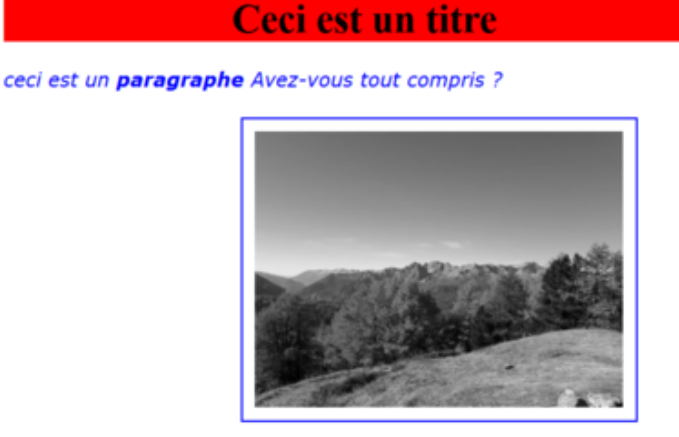